# **Retail Onboarding User Guide**

# **Oracle FLEXCUBE Onboarding**

Release 14.5.0.0.0

Part Number F41347-01

May 2021

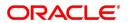

#### **Retail Onboarding User Guide**

Oracle Financial Services Software Limited
Oracle Park
Off Western Express Highway
Gurgaon (East)
Mumbai, Maharashtra 400 063
India

Worldwide Inquiries:

Phone: +91 22 6718 3000 Fax: +91 22 6718 3001

https://www.oracle.com/industries/financial-services/index.html

Copyright © 2021, Oracle and/or its affiliates. All rights reserved.

Oracle and Java are registered trademarks of Oracle and/or its affiliates. Other names may be trademarks of their respective owners.

U.S. GOVERNMENT END USERS: Oracle programs, including any operating system, integrated software, any programs installed on the hardware, and/or documentation, delivered to U.S. Government end users are "commercial computer software" pursuant to the applicable Federal Acquisition Regulation and agency-specific supplemental regulations. As such, use, duplication, disclosure, modification, and adaptation of the programs, including any operating system, integrated software, any programs installed on the hardware, and/or documentation, shall be subject to license terms and license restrictions applicable to the programs. No other rights are granted to the U.S. Government.

This software or hardware is developed for general use in a variety of information management applications. It is not developed or intended for use in any inherently dangerous applications, including applications that may create a risk of personal injury. If you use this software or hardware in dangerous applications, then you shall be responsible to take all appropriate failsafe, backup, redundancy, and other measures to ensure its safe use. Oracle Corporation and its affiliates disclaim any liability for any damages caused by use of this software or hardware in dangerous applications.

This software and related documentation are provided under a license agreement containing restrictions on use and disclosure and are protected by intellectual property laws. Except as expressly permitted in your license agreement or allowed by law, you may not use, copy, reproduce, translate, broadcast, modify, license, transmit, distribute, exhibit, perform, publish or display any part, in any form, or by any means. Reverse engineering, disassembly, or decompilation of this software, unless required by law for interoperability, is prohibited. The information contained herein is subject to change without notice and is not warranted to be error-free. If you find any errors, please report them to us in writing.

This software or hardware and documentation may provide access to or information on content, products and services from third parties. Oracle Corporation and its affiliates are not responsible for and expressly disclaim all warranties of any kind with respect to third-party content, products, and services. Oracle Corporation and its affiliates will not be responsible for any loss, costs, or damages incurred due to your access to or use of third-party content, products, or services.

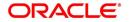

# **Contents**

|   | Pref              | ace                                                                        | 1  |
|---|-------------------|----------------------------------------------------------------------------|----|
|   | 1.1               | Introduction                                                               | 1  |
|   | 1.2               | Audience                                                                   | 1  |
|   | 1.3               | Document Accessibility                                                     | 1  |
|   | 1.4               | List of Topics                                                             | 1  |
|   | 1.5               | Related Documents                                                          | 1  |
|   | 1.6               | Symbols                                                                    | 2  |
| 2 | Retail Onboarding |                                                                            | 3  |
|   | 2.1               | Overview                                                                   | 3  |
|   | 2.1.              | 1 Process Flow Diagram                                                     | 3  |
|   | 2.2               | Onboarding Initiation                                                      | 5  |
|   | 2.2.              | 1 Basic Details                                                            | 7  |
|   | 2.2.              | 2 Dependents                                                               | 11 |
|   | 2.2.              | B Educational Qualification                                                | 13 |
|   | 2.2.              | 4 Employment                                                               | 14 |
|   | 2.2.              | 5 Financial Information                                                    | 16 |
|   | 2.2.              | S Interested Products                                                      | 19 |
|   | 2.2.              | 7 Comments                                                                 | 20 |
|   | 2.2.              | Review and Submit                                                          | 20 |
|   | 2.3               | Onboarding Enrichment                                                      | 23 |
|   | 2.3.              | 1 Basic Info                                                               | 23 |
|   | 2.3.              | 2 Employment                                                               | 26 |
|   | 2.3.              | Membership / Association                                                   | 27 |
|   | 2.3.              | Financial Profile                                                          | 28 |
|   | 2.3.              | 5 Comments                                                                 | 33 |
|   | 2.3.              | Review and Submit                                                          | 34 |
|   | 2.4               | KYC Check                                                                  | 34 |
|   | 2.5               | Review                                                                     | 40 |
|   | 2.6               | Approval                                                                   | 45 |
|   | 2.7               | Amendment                                                                  | 51 |
|   | 2.8               | Straight Through Processing for onboarding requests received from Channels | 55 |
|   | 2.9               | Mask for Party Id Generation                                               | 57 |
| 3 | List              | Of Glossary                                                                | 60 |

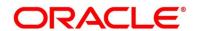

### 1 Preface

#### 1.1 Introduction

This guide provides step-by-step instructions to onboard a retail customer using Oracle Banking Enterprise Party Management.

### 1.2 Audience

This manual is for the Bankers responsible for onboarding retail customers into the bank.

## 1.3 Document Accessibility

For information about Oracle's commitment to accessibility, visit the Oracle Accessibility Program website at http://www.oracle.com/pls/topic/lookup?ctx=acc&id=docacc.

## 1.4 List of Topics

This user manual is organized as follow:

| Topics            | Description                                                                                                    |
|-------------------|----------------------------------------------------------------------------------------------------|
| Retail Onboarding | Provides an overview of the Retail Onboarding process and covers the actions to be performed in the Onboarding process. |
| List of Glossary  | Displays the list of main screens in the document along with its reference                                              |

#### 1.5 Related Documents

For more information on any related features, you can refer to the following documents:

- 1. Getting Started User Guide
- 2. Retail 360 User Guide

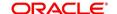

# 1.6 Symbols

| Symbol        | Description        |
|---------------|--------------------|
| $\rightarrow$ | Represents Results |

# 2 Retail Onboarding

### 2.1 Overview

Retail Onboarding is the process of collecting, evaluating and authorizing the customer information for secured retail banking. The Relationship Managers can initiate this process when the customer shows interest in any of the bank's product or approaches the bank for availing facility. The information collected throughout this process are stored in bank's database for future reference.

## 2.1.1 Process Flow Diagram

The flow diagram illustrating the different stages in Retail Onboarding process is shown below for reference:

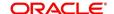

Figure 1: Quick Initiation

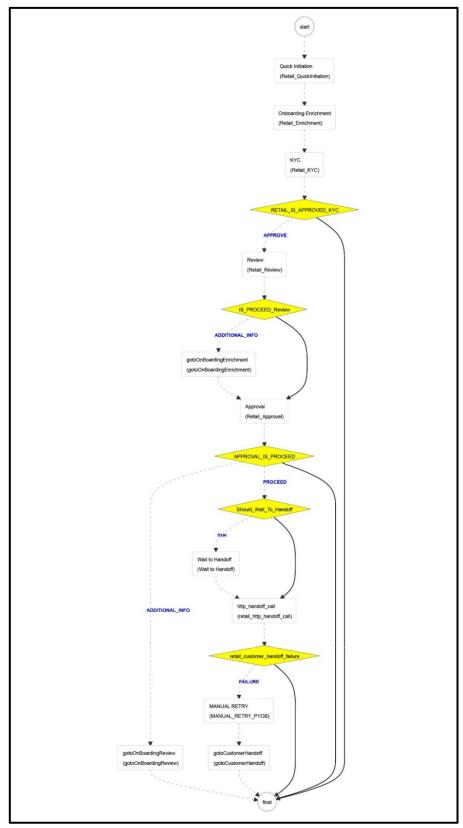

# 2.2 Onboarding Initiation

This section contains the following topics:

- 2.2.1 Basic Details
- 2.2.2 Dependents
- 2.2.3 Educational Qualification
- 2.2.4 Employment
- 2.2.5 Financial Information
- 2.2.6 Interested Products
- 2.2.7 Comments
- 2.2.8 Review and Submit

In this stage, the Relationship Manager can capture brief information about the retail customer to be onboarded using Oracle Banking Enterprise Party Management.

To initiate the Onboarding process:

- 1. From the home page, click Retail Onboarding.
  - → The system displays the **Quick Initiation** window.

Figure 2: Quick Initiation

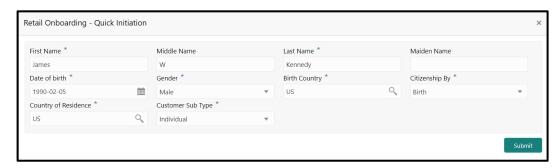

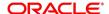

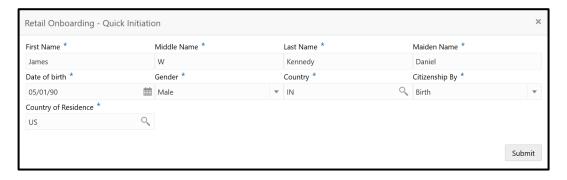

- 2. Type the following details about the customer:
  - First Name
  - Middle Name
  - Last Name
  - Maiden Name
- 3. Click the calendar icon, and select the customer's **Date of birth**.
- 4. Search and select the customer's **Gender** from the drop-down menu.
- 5. Search and select the customer's current **Country**.
- 6. In the Citizenship By field, select the customer's nature of citizenship from the drop-down menu.
- 7. Search and select the customer's Country of Residence.
- 8. Select the sub-type of customer from drop-down menu for **Customer Sub Type**.
- 9. To submit the customer details, click **Submit**.
- 10. To cancel the initiation operation, click the close icon at the top right corner.

**NOTE:** Upon clicking **Submit**, the system creates unique party ID for the customer and displays the **Initiation - Basic Details** page.

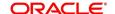

## 2.2.1 Basic Details

Personal details such as name, date of birth, and address of the customer to be on-boarded are added in this data segment.

**Table 1: Common Icons List** 

| Common Icons   | Usage / Name                                    |
|----------------|-------------------------------------------------|
| Hold           | To hold the Onboarding process                  |
| Back           | To go back to the previous page / data segment  |
| Next           | To go to the next page / data segment           |
| Save and Close | To save the added information and exit the page |
| Cancel         | To exit the page without saving the information |
| +              | The add icon                                    |
|                | The edit icon                                   |
|                | The delete icon                                 |
|                | The calendar icon                               |
| ×              | The close icon                                  |
| *              | Mandatory                                       |
|                |                                                 |

Figure 3: Initiation - Basic Details

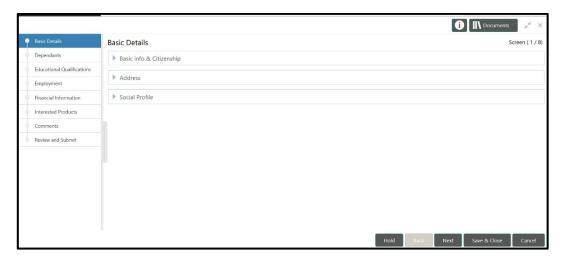

#### In the Initiation - Basic Details page:

- 1. Specify the following additional information as required:
  - Title
  - Marital Status
  - Customer Sub Type
  - Customer Segment
  - ID Type
  - Unique ID
  - Nationality
  - Resident Status
  - Preferred Language
  - Preferred Currency

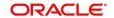

Figure 4: Basic Info and Citizenship

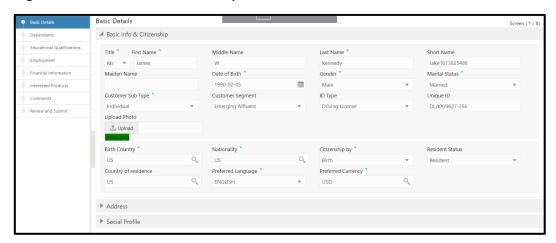

**NOTE:** Basic details provided in the Quick Initiation window are automatically populated in the Initiation – Basic Details page.

- 2. Upload photo of the customer, if available.
- 3. Click and expand the Address section.
  - → The system displays the address related fields.

Figure 5: Address

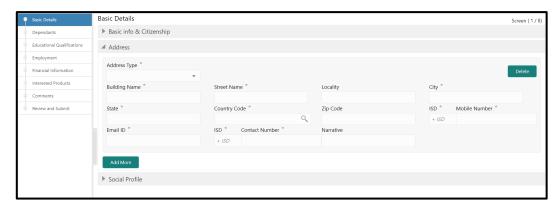

- 4. Select the **Address Type** from the drop-down menu.
- 5. Type the following address details of the customer:
  - Building Name
  - Street Name
  - Locality

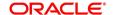

- City
- State
- 6. Search and select the **Country** for the address.
- 7. Type the **Postal Code** for the address.
- 8. Specify the following communication details of the customer:
  - Mobile Number
  - Email ID
  - Contact Number
- 9. In the **Narrative** field, type description for the address.
- 10. To add another address, click **Add more**.
- 11. After adding the address details, click and expand the **Social Profile** section.
  - → The system displays the social profile related fields.

Figure 6: Social Profile

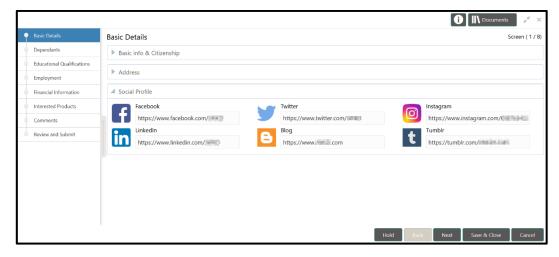

- 12. Type addresses of the following social profiles in corresponding fields:
  - Facebook
  - Twitter
  - Instagram
  - LinkedIn

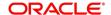

- Blog
- Tumblr
- 13. Click Next.
  - → The system displays the **Initiation Dependents** page.

### 2.2.2 Dependents

Details about the dependents of customer to be on-boarded are added in this data segment. Adding dependent details is beneficial to both the customer and the bank during critical events.

Figure 7: Initiation - Dependents

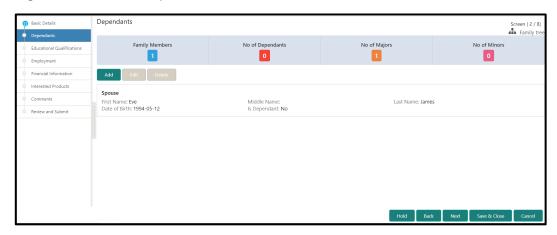

### In the Initiation - Dependents page:

- 1. To add the dependent detail, click the add icon.
  - → The system displays the **Dependent Detail** window.

Figure 8: Dependent Detail

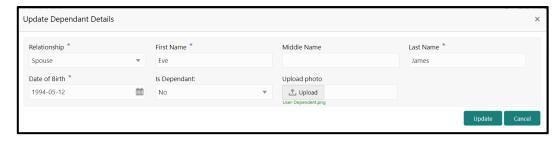

- 2. Select the customer's **Relationship** with the dependent from the drop-down menu.
- 3. Type the First Name, Middle Name, and Last Name of the dependent in corresponding fields.

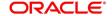

- 4. Click the calendar icon, and select **Date of birth** of the dependent.
- 5. Upload Photo of the dependent, if available.
- 6. Click Save.
  - → The system adds the dependent details and lists in the **Initiation Dependents** page.

Figure 9: Dependents List

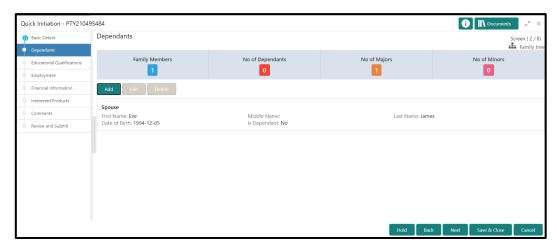

- 7. To modify the added dependent details, select the required item from list and click the edit icon.
- 8. To delete the added dependent details, select the required item from list and click the delete icon.
- 9. To view the family tree of customer, click **Family tree** at the top right corner.
  - → The system displays the **Family Tree** window:

Figure 10: Family Tree

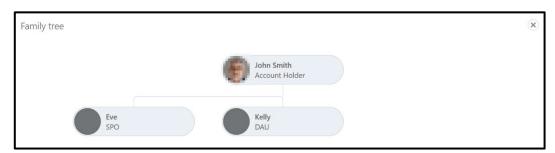

- 10. To exit the **Family Tree** window, click the close icon.
- 11. To go to the next data segment, click **Next** in the **Initiation Dependents** page.
  - $\begin{tabular}{ll} \end{tabular}$  The system displays the  $\end{tabular}$  Initiation Educational Qualifications page.

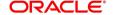

#### 2.2.3 Educational Qualification

Details about the customer's education such as degree, diploma and certifications are added in this data segment.

Figure 11: Initiation - Educational Qualifications

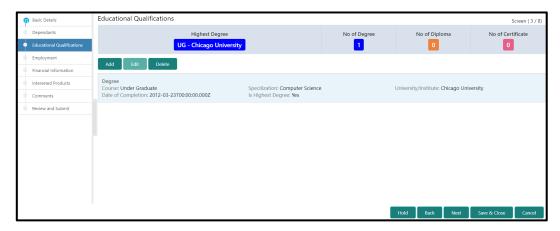

In the Initiation - Educational Qualifications page:

- 1. To add the education detail, click the add icon.
  - → The system displays the **Add Educational Detail** window.

Figure 12: Add Educational Detail

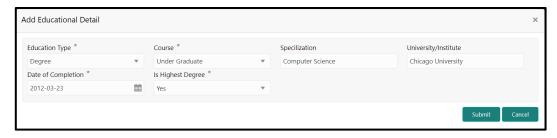

- 2. Select the **Education Type** and **Course** from the drop-down menu.
- 3. Type the **Specialization** detail.
- 4. Type the University/Institute name.
- 5. Click the calendar icon, and select the course **Completion Date**.
- 6. If the mentioned course is the customer's highest degree, select the **Highest Degree** checkbox.

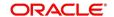

#### 7. Click Submit.

- → The system adds the education details and lists in the **Initiation Educational Qualifications** page.
- 8. To modify the added educational details, select the required item from list and click the edit icon.
- 9. To delete the added educational details, select the required item from list and click the delete icon.
- 10. To go to the next data segment, click Next.
  - → The system displays the **Initiation Employment** page.

## 2.2.4 Employment

Details about the customer's source of income are added in this data segment. Employment details are necessary for the bank to determine stability of the customer.

Figure 13: Initiation - Employment

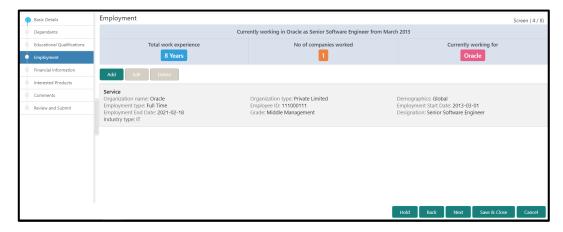

In the **Initiation – Employment** page:

- 1. To add the employment detail, click the add icon.
  - → The system displays the **Add Employment Detail** window.

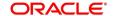

Figure 14: Add employment Detail

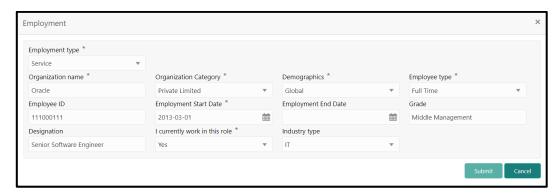

- 2. Select the Employment Type.
- 3. Type the **Organization name**.
- 4. Select the **Organization Category** from the drop-down menu.
- 5. Select the **Demographics** type of the organization.
- 6. Select the Employment type.
- 7. Type the **Employee ID** of the customer.
- 8. Click the calendar icon in the **Employment since** field, and select the employment start date.
- 9. Specify the **Grade** of customer in the mentioned organization.
- 10. Type the customer's **Designation** in the mentioned organization.
- 11. If the mentioned designation is customer's current role, enable I currently work in this role check-box.
- 12. Select the industry type to which the employer belongs to from the drop-down list.
- 13. Click Submit.
  - → The system adds the employment details are lists the same in the **Initiation Employment** page.
- 14. To modify the added employment details, select the required item from list and click the edit icon.
- 15. To delete the added employment details, select the required item from list and click the delete icon.

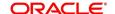

- 16. To go to the next data segment, click Next.
  - → The system displays the **Initiation Financial Information** page.

#### 2.2.5 Financial Information

Information about the customer's income, asset and liability are added in this data segment.

Financial information about the customer help bank in determining credit worthiness of the customer in better manner.

Figure 15: Initiation - Financial Information

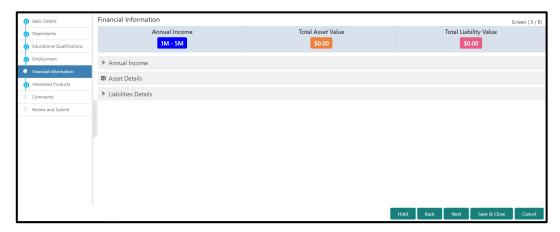

- 1. Select the **Annual Income** range of the customer.
- 2. Click and expand the **Asset Details** section.
  - → The system displays the options to add, modify and delete asset details.

Figure 16: Financial Information – Asset Details

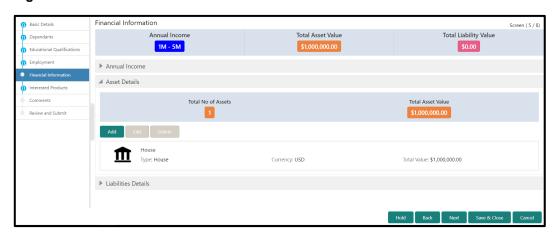

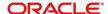

- 3. To add the asset detail, click the add icon.
  - → The system displays the **Add Asset Details** window.

Figure 17: Add Asset Details

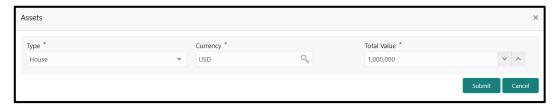

- 4. Select the **Assets Type** from the drop-down list.
- 5. Search and select the **Currency** for the Assets Value.
- 6. Specify the Assets Value.
- 7. Click Submit.
  - → The system adds the asset details and lists in the **Asset Details** section.
- 8. To modify the added asset details, select the required item from list and click the edit icon.
- 9. To delete the added asset details, select the required item from list and click the delete icon.
- 10. To add the liability details, click and expand the Liabilities Details section.
  - → The system displays the options to add, modify and delete liability details.

Figure 18: Financial Information – Liabilities Details

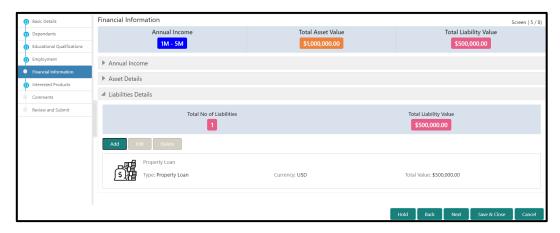

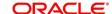

- 11. Click the add icon.
  - → The system displays the **Add Liability Details** window.

Figure 19: Add Liability Details

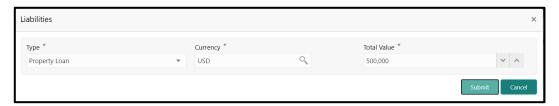

- 12. Select the liability **Type** from the drop-down menu.
- 13. Search and select the **Currency** for the **Total Value**.
- 14. Specify the **Total Value** of the liability.
- 15. Click Submit.
- 16. The system adds the liability details and lists in the Liabilities Details section.
- 17. To modify the added liability details, select the required item from list and click the edit icon.
- 18. To delete the added liability details, select the required item from list and click the delete icon.
- 19. To go to the next data segment, click **Next**.
  - → The system displays the **Initiation Interested Products** page.

#### 2.2.6 Interested Products

All the bank products relevant to the customer are displayed in this data segment. Relationship Manager can select the products in which the customer has shown interest to associate the same with customer.

Figure 20: Initiation - Interested Products

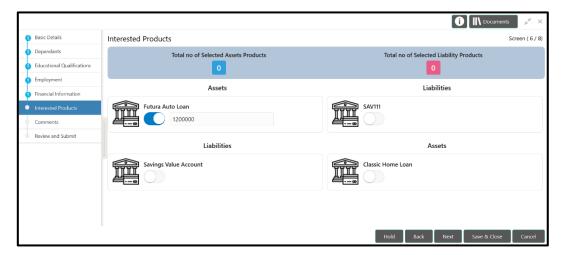

- 1. Select the products based on customer's interest, and specify the requested value for each product.
- 2. Click Next.
  - → The system displays the **Initiation Comments** page.

#### 2.2.7 Comments

The Relationship Managers can capture overall comments for the Initiation stage in this data segment. Capturing comments help the banker working with this task in next stage to better understand the task.

Figure 21: Initiation - Comments

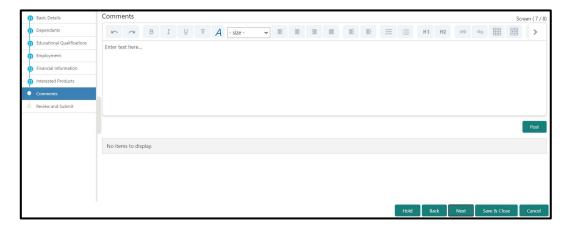

- 3. Type the overall **Comments** for the Onboarding Initiation stage.
- 4. Click Post.
  - → The system posts the comments below the **Comments** text box.
- 5. Click Next.
  - → The system displays the **Initiation Review and Submit** page.

#### 2.2.8 Review and Submit

This page provides a consolidated view of the information captured in all the data segments. The Relationship Managers can view the displayed information and take necessary action such as modifying the information or moving the task to the next stage.

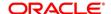

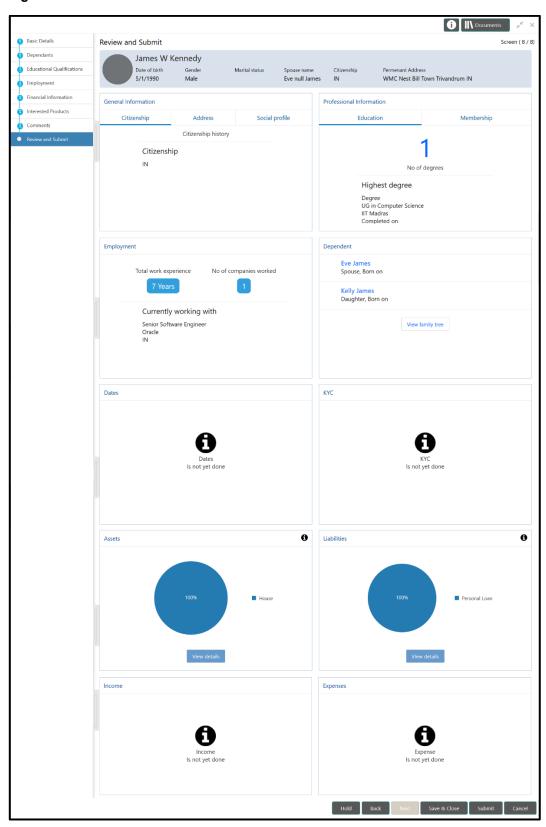

Figure 22: Initiation - Review and Submit

In the **General Information** tile, the following details are displayed:

- Citizenship
- Address
- Social Profile
- 1. To view the address detail, click the **Address** tab.
- 2. To view the social profile detail, click the **Social Profile** tab.

In the Professional Information tab, the following information are displayed:

- Education
- Membership
- 3. To view the membership information, click the **Membership** tab.
- 4. To view the family tree of customer, click View family tree in the Dependents tile.
- 5. To view the Assets, Liabilities, Income and Expenses detail, click **View details** in the corresponding tile.
- 6. After reviewing the customer information, click Submit.
  - → The system displays the **Checklist** window.
- 7. Select the **Outcome** as Proceed, and click **Submit**.
  - → The system moves the task to the Onboarding Enrichment stage.

## 2.3 Onboarding Enrichment

In this stage, the Relationship Manager can capture detailed information about the retail customer to be added in Oracle Banking Enterprise Party Management.

- 1. To acquire and edit the Onboarding Enrichment task, click **Tasks**. Under **Tasks**, click **Free Tasks**.
  - → The system displays the Free Tasks page.
- 2. Select the required task and click Acquire and Edit.
  - → The system displays the **Enrichment Basic Info** page.

This section contains the following topics:

- 2.3.1 Basic Info
- 2.3.2 Employment
- 2.3.3 Membership / Association
- 2.3.4 Financial Profile
- 2.3.5 Comments
- 2.3.6 Review and Submit

### 2.3.1 Basic Info

In addition to the basic personal information captured in the Initiation stage, the Relationship Managers can add important Dates, Supporting documents and Photos of the customer in this data segment.

**Table 2: Common Icons List** 

| Common Icons   | Usage / Name                                    |
|----------------|-------------------------------------------------|
| Hold           | To hold the Onboarding process                  |
| Back           | To go back to the previous page / data segment  |
| Next           | To go to the next page / data segment           |
| Save and Close | To save the added information and exit the page |
| Cancel         | To exit the page without saving the information |

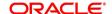

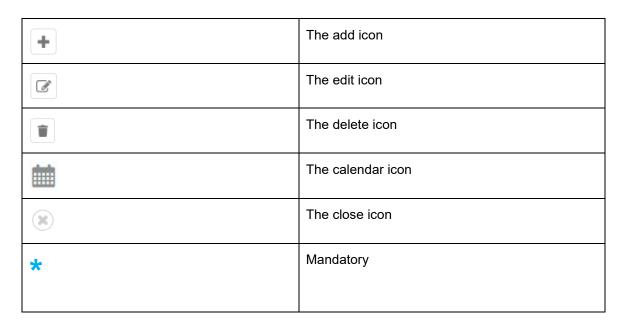

Figure 23: Enrichment - Basic Info

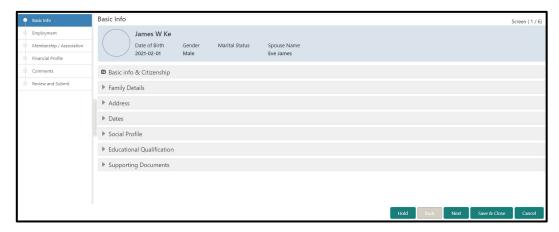

For information on adding Basic info and Citizenship, Family details, Address, Social profile, Dependents, and Educational Qualification, refer Basic Details sub-section in the Onboarding Initiation section.

Figure 24: Enrichment - Basic Info - Dates

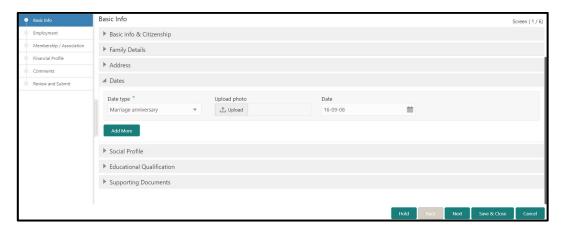

- 1. To add important dates of the customer, click and expand the **Dates** section.
- 2. Click Add more.
  - → The system displays the fields related to important dates.
- 3. Select the **Date type** from the drop-down menu.
- 4. **Upload photo** related to the important date.
- 5. Click the calendar icon, and select the **Date**.
- 6. To add supporting documents, click and expand the **Supporting documents** section.

Figure 25: Enrichment - Basic Info - Documents

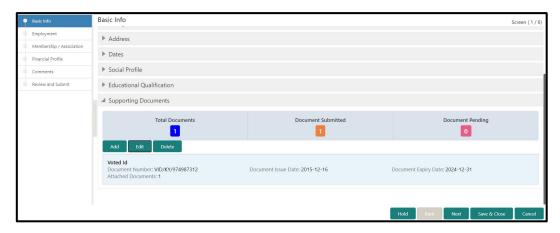

- 7. Click the add icon.
  - → The system displays the **Supporting Documents** window.

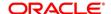

- 8. Add the necessary details, and click Save.
  - → The system adds the document details and lists in the **Supporting documents** section.
- 9. To modify the added document details, select the required item from list and click the edit icon.
- To delete the added document details, select the required item from list and click the delete icon, and click Next.
  - → The system displays the **Enrichment Employment** page.

## 2.3.2 Employment

For information on adding customer's employment details, refer Employment sub-section in Onboarding Initiation section.

Figure 26: Enrichment - Employment

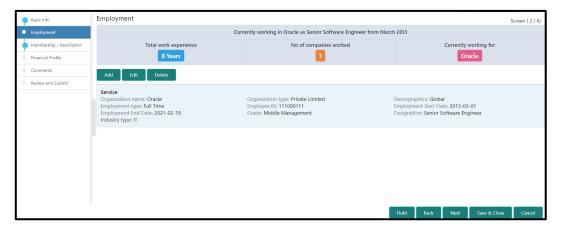

Upon clicking **Next** in the **Enrichment – Employment** page, the system displays the **Enrichment – Membership** page.

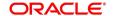

## 2.3.3 Membership / Association

If the customer is a member in or associated with any institution, the relationship manager can add details about the same in this data segment.

Figure 27: Enrichment - Membership

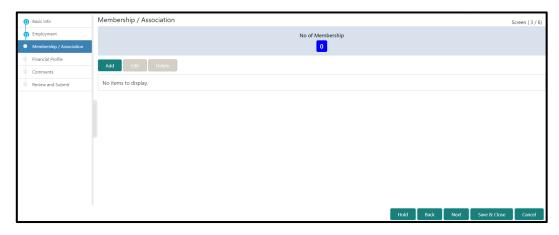

- 1. To add the membership details, click the add icon.
  - → The system displays the **Add Membership Details** window.

Figure 28: Add Membership Details

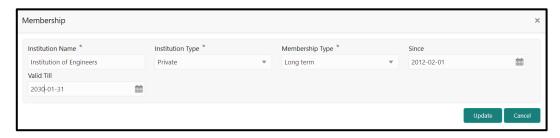

- 2. In the **Institution Name** field, type the name of institution where the customer is a member.
- 3. Select the **Institution Type** and the **Membership Type** from the drop-down menu.
- 4. In the **Member Since** field, click the calendar icon and select the membership start date.
- 5. In the Valid Till field, click the calendar icon and select the membership expiry date.
- 6. Click Save.
  - → The system adds the membership details and lists in the **Enrichment Membership** page.

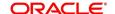

Figure 29: Enrichment - Membership List

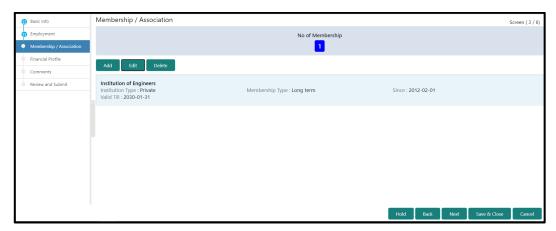

- 7. To modify the added membership detail, select the required item from the list and click the edit icon.
- 8. To delete the added membership detail, select the required item from the list and click the delete icon.
- 9. To go to the next data segment, click **Next**.
  - → The system displays the **Enrichment Financial Profile** page.

#### 2.3.4 Financial Profile

The Relationship Managers can further enrich the customer's financial information in this data segment, by adding income details, expense details and details about the relationship with other banks.

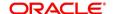

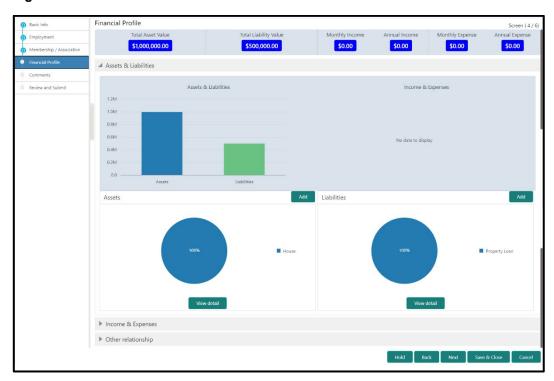

Figure 30: Enrichment - Financial Profile

1. To change the chart view of asset and liabilities detail to the list view, click **View detail** in the corresponding tiles.

Figure 31: Assets and Liabilities Detail

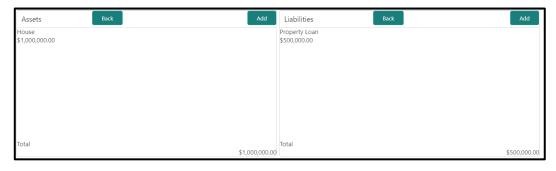

- 2. To change the list view of assets and liabilities detail to the chart view, click **Back** in the corresponding tiles.
- 3. To add, modify or delete the assets and liabilities details, click the configure icon in the corresponding tile.
- 4. After viewing the assets and liabilities detail, click and expand the **Income and Expenses** section.

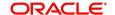

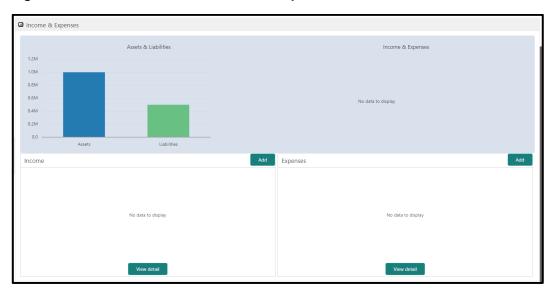

Figure 32: Financial Profile - Income and Expense

- 5. To add income details of the customer, click the **Add** at the top right corner in **Income** tile.
  - → The system displays the **Income** window.

Figure 33: Income

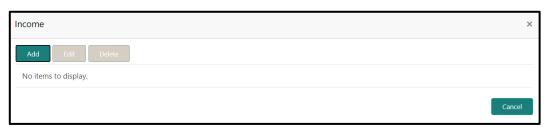

- 6. Click the add icon.
  - → The system displays the **Add Income Details** window:

Figure 34: Add Income Details

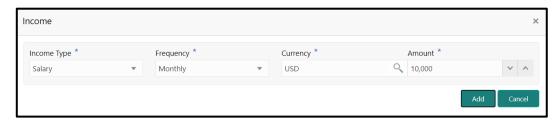

- 7. Select the **Income Type** and **Frequency** from the drop-down menu.
- 8. Search and select the **Currency** for the **Amount**.

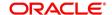

- 9. Specify the income **Amount**.
- 10. Click Add.
  - → The system adds and lists the income details in the **Income** window.
- 11. To modify the income details, select the required item from list and click the edit icon.
- 12. To delete the income details, select the required item from list and click the delete icon.
- 13. To exit the Income window, click Close.
- 14. To add expense details of the customer, click the configure icon at the top right corner in **Expenses** tile.
  - → The system displays the **Expenses** window.

Figure 35: Expenses

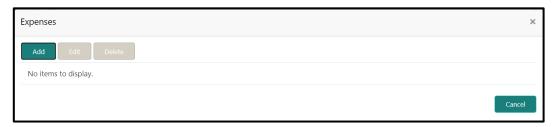

- 15. Click the add icon.
  - → The system displays the **Add Expense Detail** window:

Figure 36: Add Expense Details

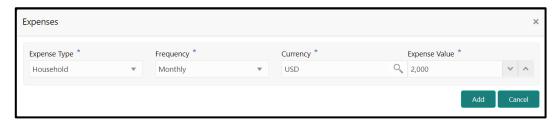

- 16. Select the **Expense Type** and **Frequency** from the drop-down menu.
- 17. Search and select the **Currency** for the **Expense Value**.
- 18. Specify the Expense Value.
- 19. Click Add.
  - → The system adds and lists the expense details in the **Expenses** window.

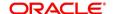

- 20. To modify the expense details, select the required item from list and click the edit icon.
- 21. To delete the expense details, select the required item from list and click the delete icon.
- 22. To exit the Expenses window, click Close.
- 23. After adding, modifying or deleting the income and expense detail, click and expand the **Other relationship** section.

Figure 37: Other Relationship

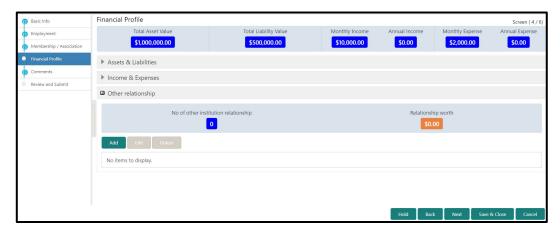

- 24. To add details about the customer's relationship with other bank, click the add icon.
  - → The system displays the **Add Relationship Details** window.

Figure 38: Add Relationship Details

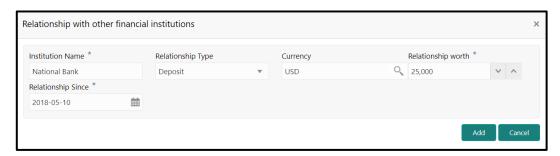

- 25. In the Institution Name field, type the name of other bank.
- 26. Search and select the **Currency** for the **Relationship worth**.
- 27. Select the **Relationship Type** from the drop-down list.
- 28. Specify the **Relationship worth** amount.
- 29. In the **Relationship Since** field, click the calendar icon and select the relationship start date.

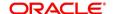

#### 30. Click Add.

→ The system adds and lists the relationship details in the **Other relationship** section.

Figure 39: Other Relationship List

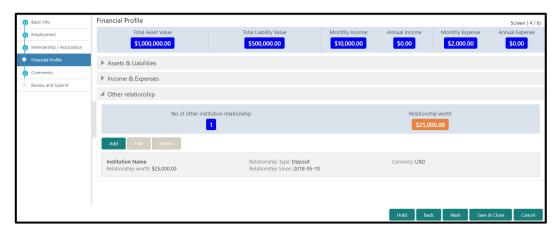

- 31. To modify the other relationship details, select the required item from list and click the edit icon.
- 32. To delete the other relationship details, select the required item from list and click the delete icon.
- 33. To go to the next data segment, click Next.
  - → The system displays the **Enrichment Comments** page.

#### 2.3.5 Comments

The Relationship Managers can capture overall comments for the Enrichment stage in this data segment. Capturing comments help the banker working with this task in next stage to better understand the task.

Figure 40: Enrichment - Comments

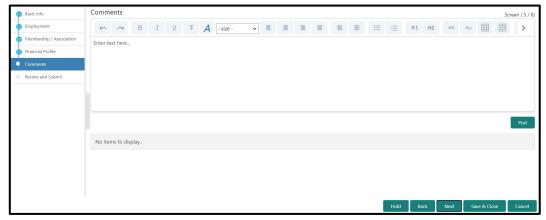

- 1. Type the overall **Comments** for the **Onboarding Enrichment** stage.
- 2. Click Post.
  - → The system posts the comments below the **Comments** text box.
- 3. Click Next.
  - → The system displays the **Enrichment Review and Submit** page.

## 2.3.6 Review and Submit

For information on reviewing and submitting the task to the next stage, refer **Review and Submit** sub-section in the **Onboarding Initiation** section.

### 2.4 KYC Check

KYC check for the retail customer is populated based on the product selected by that customer. The banks can directly perform the KYC check by themselves or reach external agencies for the KYC Information. For successful retail onboarding, the customer must be compliant with all the necessary KYC checks.

- 1. To acquire and edit the KYC task, click **Tasks**. Under **Tasks**, click **Free Tasks**.
  - → The system displays the **Free Tasks** page.
- 2. Select the required task and click Acquire and Edit.
  - → The system displays the **KYC Customer Summary** page.

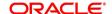

Customer Summary KYC Check James Kennedy Permenant Address 5/1/1990 General Information Professional Information No of degrees Citizenship Highest degree Degree
DEG in Computer Science
IIT Madras
Completed on Employment Kelly James
Daughter, Born on Eve James Spouse, Born on Currently working with Senior Software Engineer Oracle View family tree KYC 0 Liabilities 0 Expenses 0

Figure 41: KYC - Customer Summary

**Table 3: Common Icons List** 

| Common Icons   | Usage / Name                                    |
|----------------|-------------------------------------------------|
| Hold           | To hold the Onboarding process                  |
| Back           | To go back to the previous page / data segment  |
| Next           | To go to the next page / data segment           |
| Save and Close | To save the added information and exit the page |
| Cancel         | To exit the page without saving the information |
| +              | The add icon                                    |
|                | The edit icon                                   |
|                | The delete icon                                 |
|                | The calendar icon                               |
| *              | The close icon                                  |
| *              | Mandatory                                       |

In the **General Information** tile, the following details are displayed:

- Citizenship
- Address
- Social Profile
- 3. To view the address detail, click the **Address** tab.
- 4. To view the social profile detail, click the **Social Profile** tab.

In the **Professional Information** tab, the following information are displayed:

- Education
- Membership

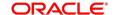

- 5. To view the membership information, click the **Membership** tab.
- 6. To view the family tree of customer, click **View family tree** in the **Dependents** tile.
- 7. To view the Assets, Liabilities, Income and Expenses detail, click **View details** in the corresponding tile.
- 8. After reviewing the customer information, click Next.
  - → The system displays the **KYC Check** page.

Figure 42: KYC Check

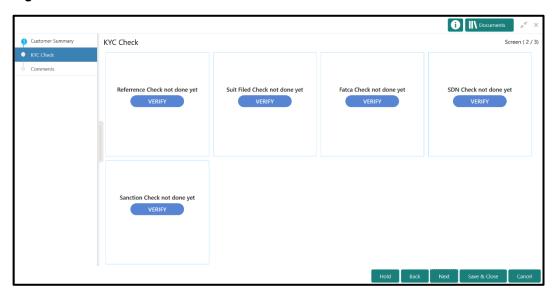

9. **VERIFY** all the KYC Checks listed for the selected product.

Upon clicking **VERIFY**, the system displays the **Add Verification Details** window corresponding to the KYC Check.

If the user clicks **VERIFY** in Reference Check tile, the system displays the **Add Verification Details** window shown below:

Figure 43: Add Verification Details

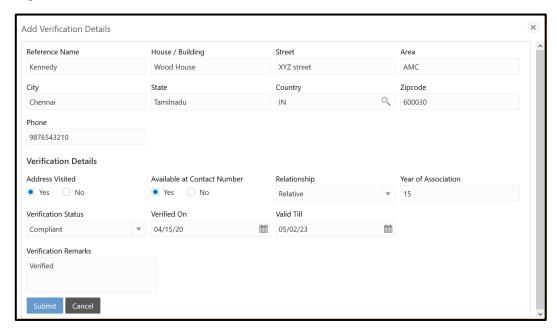

- 10. In the **Reference Name** field, type the name of the reference person.
- 11. Type / select the following address details of the reference person in corresponding fields:
  - House / Building
  - Street
  - Area
  - City
  - State
  - Country
  - Zipcode
- 12. Type the **Phone** number of the reference person.

In the Verification Details section:

13. If the reference person's address is verified, select **Yes** in **Address Visited** field. Otherwise select **No**.

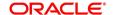

- 14. If the reference person is **Available at Contact Number** provided, select **Yes**. Otherwise select **No**.
- 15. Select the **Relationship** between the customer and the reference person from the drop-down menu.
- 16. Specify the customer's **Year of Association** with the reference person.
- 17. Select the **Verification Status** from the drop-down menu. The options available are: Compliant, **Non-compliant and Not Verified**.
- 18. If Compliant and Non-Compliant are selected as **Verification Status**, click the calendar icon and select the **Verified On** and **Verified Till** dates.
- 19. Type the Verification Remarks and click Submit.
  - → The system updates the verification details in corresponding tile in the **KYC Check** page.
- 20. After completing all the KYC Checks, click Next.
  - → The system displays the **KYC Comments** page.

Figure 44: KYC - Comments

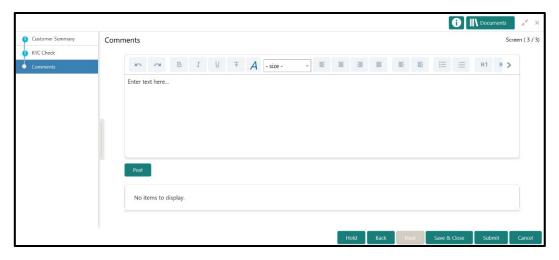

- 21. Type the overall **Comments** for the **KYC** stage.
- 22. Click Post.
  - → The system posts the comments below the **Comments** text box.
- 23. Click Submit.
  - → The system displays the **Checklist** window.

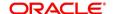

- 24. Select the Outcome. The options available are: Approve and Reject.
- 25. Click Submit.

If "Approve" is selected as the **Outcome**, the task is moved to the **Review** stage.

If "Reject" is selected as the **Outcome**, the task is terminated.

### 2.5 Review

In this stage, the final reviewer reviews the customer details and moves the task to Approval stage if the details are appropriate. If the details are inappropriate, the reviewer can send the task back to the previous stage.

- 1. To acquire and edit the Review task, click **Tasks**. Under **Tasks**, click **Free Tasks**.
  - → The system displays the **Free Tasks** page.
- 2. Select the required task, and click Acquire and Edit.
  - → The system displays the **Review Customer Summary** page.

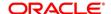

i | | | | | | | | | | | Customer Summary John S Date of birth 5/1/2020 Permenant Address undefined undefined undefined Citizenship Address Social profile Education Citizenship history No of degrees Citizenship Highest degree Degree DEG in test IN Completed on See 3 Employment Father, Born on View family tree Currently working with Assets 0 Expenses Income

Figure 45: Review – Customer Summary

**Table 4: Common Icons List** 

| Common Icons   | Usage / Name                                    |  |
|----------------|-------------------------------------------------|--|
| Hold           | To hold the Onboarding process                  |  |
| Back           | To go back to the previous page / data segment  |  |
| Next           | To go to the next page / data segment           |  |
| Save and Close | To save the added information and exit the page |  |
| Cancel         | To exit the page without saving the information |  |
| +              | The add icon                                    |  |
|                | The edit icon                                   |  |
|                | The delete icon                                 |  |
|                | The calendar icon                               |  |
| ×              | The close icon                                  |  |
| *              | Mandatory                                       |  |

In the **General Information** tile, the following details are displayed:

- Citizenship
- Address
- Social Profile
- 3. To view the address detail, click the **Address** tab.
- 4. To view the social profile detail, click the **Social Profile** tab.

In the **Professional Information** tab, the following information are displayed:

- Education
- Membership

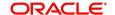

- 5. To view the membership information, click the **Membership** tab.
- 6. To view the family tree of customer, click View family tree in the Dependents tile.
- 7. To view the Assets, Liabilities, Income and Expenses detail, click **View details** in the corresponding tile.
- 8. After reviewing the customer information, click Next.
  - → The system displays the **Review Review Comments** page.

Figure 46: Review – Review Comments

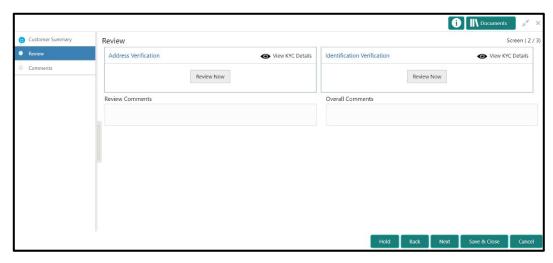

9. View KYC Details in all the tiles, and click Review Now to review all the KYC details.

Upon clicking **Review Now**, the system displays the verification window corresponding to the KYC Check.

For example, if the user clicks **Review Now** in **Address Verification** tile, the system displays the **Address Verification** window as shown below:

Figure 47: Address Verification

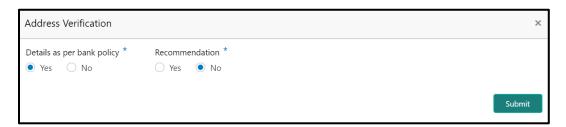

10. If the address verification KYC check aligns with the bank's policy, select Yes in Details as per bank policy field. Otherwise select No.

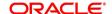

If the user selects **No**, the system displays comment boxes in the **Address Verification** window as shown below:

**Figure 48: Address Verification Comments** 

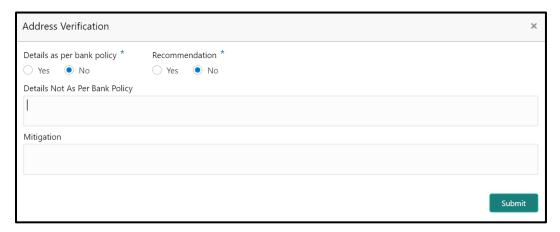

- 11. Type the required comments in **Details Not As Per Bank Policy** and **Mitigation** boxes.
- 12. Click Submit.
  - → The system displays the updated **Review Review Comments** page.

Figure 49: Review Comments with Verification Status

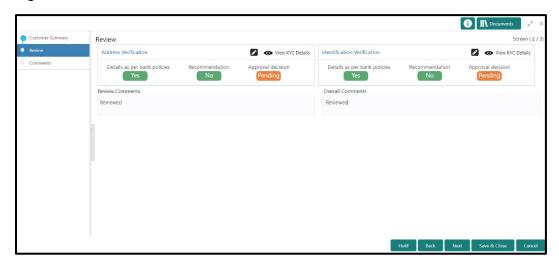

- 13. Type the Review Comments and the Overall Comments.
- 14. Click Next.
  - → The system displays the **Review Comments** page.
- 15. Type the overall **Comments** for the **Review** stage.

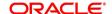

- 16. Click Post.
  - → The system posts the comments below the **Comments** text box.
- 17. Click Submit.
  - → The system displays the **Checklist** window.
- 18. Select the **Outcome**. The options available are: Proceed and Additional Info.

If "Proceed" is selected as the Outcome, the task is moved to the **Approval** stage.

If "Additional Info" is selected as the **Outcome**, the task is moved back to the Onboarding Enrichment stage.

# 2.6 Approval

In this stage, the head of retail banking division can view the customer information and decide to approve or reject the task based on comments from the Reviewer. If the outcome of this stage is Proceed, the task is automatically moved to the Host system.

- 1. To acquire and edit the Approval task, click Tasks. Under Tasks, click Free Tasks.
  - → The system displays the Free Tasks page.
- 2. Select the required task, and click Acquire and Edit.
  - → The system displays the **Approval Customer Summary** page.

i Nocum Customer Summary John S Date of birth 5/1/2020 General Information Professional Information Citizenship Social profile Education Citizenship history No of degrees Citizenship Highest degree Degree DEG in test Completed on Employment test tset Father, Born on Table 1 and 1 View family tree Currently working with KYC Dates 0 Liabilities 0 0 ■ SAL

Figure 50: Approval – Customer Summary

**Table 5: Common Icons List** 

| Common Icons   | Usage / Name                                    |  |
|----------------|-------------------------------------------------|--|
| Hold           | To hold the Onboarding process                  |  |
| Back           | To go back to the previous page / data segment  |  |
| Next           | To go to the next page / data segment           |  |
| Save and Close | To save the added information and exit the page |  |
| Cancel         | To exit the page without saving the information |  |
| +              | The add icon                                    |  |
|                | The edit icon                                   |  |
|                | The delete icon                                 |  |
|                | The calendar icon                               |  |
| ×              | The close icon                                  |  |
| *              | Mandatory                                       |  |

In the **General Information** tile, the following details are displayed:

- Citizenship
- Address
- Social Profile
- 3. To view the address detail, click the **Address** tab.
- 4. To view the social profile detail, click the **Social Profile** tab.

In the **Professional Information** tab, the following information are displayed:

- Education
- Membership

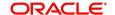

To view the membership information, click the **Membership** tab.

- 5. To view the family tree of customer, click **View family tree** in the **Dependents** tile.
- 6. To view the Assets, Liabilities, Income and Expenses detail, click **View details** in the corresponding tile.
- 7. After reviewing the customer information, click **Next**.
  - → The system displays the **Approval Approval Comments** page.

Figure 51: Approval – Approval Comments

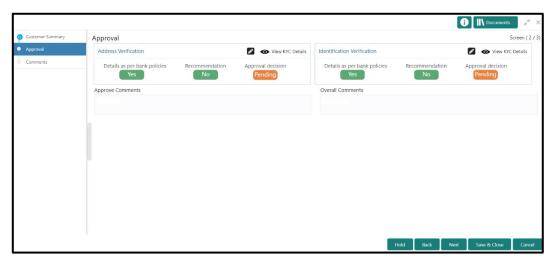

8. View KYC Details in all the tiles, and click the edit icon to approve all the KYC details.

Upon clicking the edit icon, the system displays the verification window corresponding to the KYC Check.

For example, if the user clicks the edit icon in **Address Verification** tile, the system displays the **Address Verification** window as shown below:

Figure 52: Address Verification

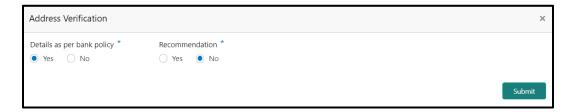

- 9. View the options selected by the Reviewer.
- 10. Modify the options, if required.

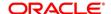

### 11. Click Submit.

→ The system displays the updated **Approval – Approval Comments** page.

Figure 53: Approval Comments with Approval Status

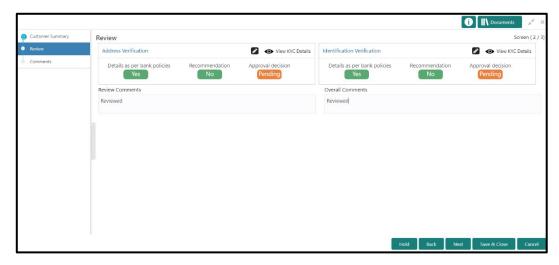

- 12. Type the Approve Comments and the Overall Comments.
- 13. Click Next.
  - → The system displays the **Approval Comments** page.

Figure 54: Approval - Comments

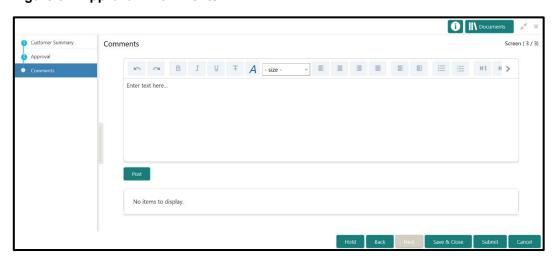

- 14. Type the overall **Comments** for the **Approval** stage.
- 15. Click Post.
  - → The system posts the comments below the **Comments** text box.

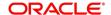

### 16. Click Submit.

- → The system displays the **Checklist** window.
- 17. Select the **Outcome** from the drop-down list. The options available are: Proceed, Reject, and Additional Info.

## 18. Click Submit.

If "Proceed" is selected as the **Outcome**, the task is automatically moved to the Host system.

If "Reject" is selected as the **Outcome**, the task is terminated.

If "Additional Info" is selected as the **Outcome**, the task is moved back to the Onboarding Enrichment stage.

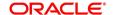

## 2.7 Amendment

In this stage, the Relationship Manager can amend the information or can add additional information about a Retail customer using Oracle Banking Enterprise Party Management.

To initiate the Amendment process:

- 1. From the home page, click Party Services → Retail → Amendment.
  - → The system displays the **Amendment** window.

Figure 55: Amendment - Enter Customer Id

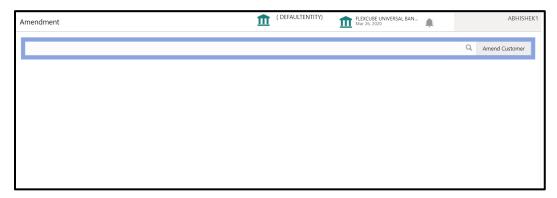

- 2. Enter the Customer id and Click Amend Customer button
  - → The system displays the **SMB Amendment** window.

Figure 56: Amendment – SMB Amendment

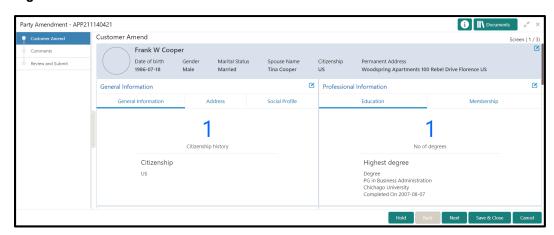

- 3. Click on the Edit Icon of the respective section for which the information needs to be updated.
- 4. Following Sections can be updated during Amendment
  - General Information for details of the fields, refer section <u>2.2.1 Basic Details</u>

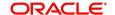

- a) Business Details
- b) Basic Info
- c) Address
- d) Social Profile
- Professional Information
  - a) Education Details for details of the fields, refer section 2.2.3 Educational Qualification
  - b) Membership Details for details of the fields, refer section 2.3.3 Membership / Association
  - Stakeholders for details of the fields, refer section <u>2.2.4 Employment</u>
  - Dependant- for details of the fields, refer section <u>2.2.2 Dependants</u>
  - Dates for details of the fields, refer section 2.3.1 Enrichment Basic info
  - KYC for details of the fields, refer section <u>2.4 KYC Check</u>
  - Assets for details of the fields, refer section 2.2.5 Financial Information
  - Liabilities for details of the fields, refer section 2.2.5 Financial Information
  - Income for details of the fields, refer section 2.3.4 Financial Profile
  - Expense for details of the fields, refer section 2.3.4 Financial Profile
- 5. In an amendment request, information in one or more than one section can be amended one after the other, if required.
- Click Next.
  - → The system displays the **Amendment Comments** page.

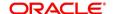

Figure 57: Amendment - Comments

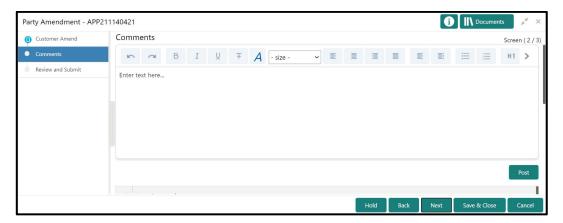

- 7. Type the overall **Comments** for the Onboarding Initiation stage.
- 8. Click Post.
  - → The system posts the comments below the **Comments** text box.
- 9. Click Next.
  - → The system displays the **Initiation Review and Submit** page.

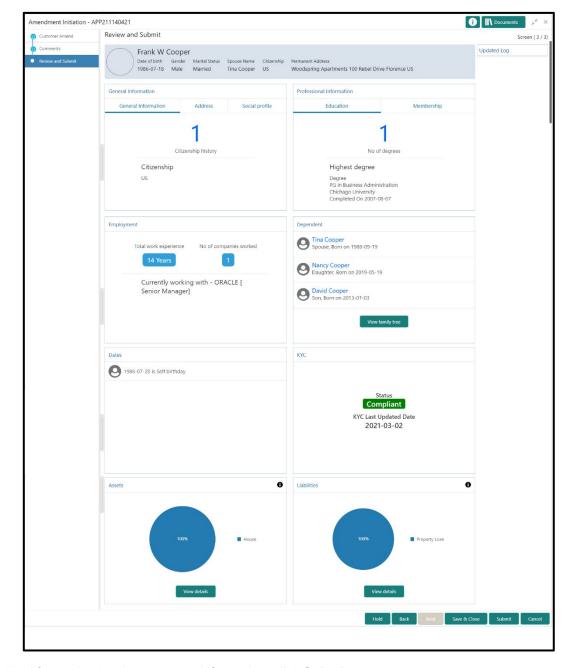

Figure 58: Amendment - Review

- 10. After reviewing the customer information, click **Submit**.
  - → The system displays the **Checklist** window.
- 11. Select the **Outcome** as Proceed, and click **Submit**.
- 12. The system moves the task to the Review stage

- 13. In **Review** stage, the final reviewer reviews the customer details and moves the task to Approval stage if the details are appropriate. If the details are inappropriate, the reviewer can send the task back to the previous stage.
- 14. After the submitting the Review, the system moves the tsk to Approval stage
- 15. In **Approval** stage, the head of the division can view the customer information and decide to approve or reject the task based on comments from the Reviewer. If the outcome of this stage is Proceed, the task is automatically moved to the Host system.
- For more detail on review and Approval stage, please refer to sections <u>2.5 Review</u> and <u>2.6 Approval</u>.

# 2.8 Straight Through Processing for onboarding requests received from Channels

For the onboarding requests received from Channels, there are configuration available to allow straight through processing of retail onboarding and handoff to the core system without waiting for any manual intervention.

Refer below table for details of the configuration:

**Table 6: Configurations** 

| Configuration  | Description                                                 | Default |
|----------------|-------------------------------------------------------------|---------|
| Parameter      |                                                             | Value   |
| STP_FLAG       | This parameter indicates if straight through processing is  | True    |
|                | allowed for retail onboarding requests received from        |         |
|                | Channels subject to other mandatory information being       |         |
|                | available in the request. Accepted values are:              |         |
|                | TRUE - Straight through processing for Retail Onboarding    |         |
|                | shall be allowed subject to fulfillment of other mandatory  |         |
|                | details and business validation.                            |         |
|                | FALSE - Straight through processing for Retail Onboarding   |         |
|                | shall not be allowed in any case, even if all mandatory and |         |
|                | KYC details are sent from Channel.                          |         |
| CHANNEL_CONFIR | This parameter indicates if a confirmation from channel is  | False   |
| MATION_REQUIRE | required before handoff to the core system. Accepted        |         |
| D              | values are:                                                 |         |

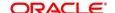

| Configuration | Description                                               | Default |
|---------------|-----------------------------------------------------------|---------|
| Parameter     |                                                           | Value   |
|               | True – System will wait for a confirmation from Channels  |         |
|               | before triggering the handoff to the core system          |         |
|               | False – System will go ahead with the handoff to the core |         |
|               | system without waiting for any confirmation from Channels |         |

On receiving the retail onboarding request from channels, the system will validate the configuration parameters as stated in the above table. If straight through processing is allowed i.e. STP\_FLAG is set to True, the system validates if all the mandatory information including the KYC details are available in the request. Following cases are applicable:

- Quick Onboarding this will be quick onboarding with minimal attributes, equivalent to Quick Initiation. Further enrichment and KYC check for such requests can be done by a Bank user.
- Detailed Onboarding without KYC Check this will cover onboarding from channel with full customer details but without KYC Check. Such request shall fall under KYC stage. Bank users can pick such request and complete the remaining stages - KYC, review and Approval.
- Detailed Onboarding with KYC Check (Straight through processing) In this case, channel will
  capture and pass on all the mandatory information and KYC details. This shall be treated as straight
  through processing if STP\_Flag is set to TRUE and the Party details shall be handed over to core
  system without need of any manual intervention.

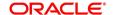

# 2.9 Mask for Party Id Generation

For generation of Party Id, a mask can be created to define the Party Id format. To create/view a mask for Party ID, perform the following steps:

- From the Home page, click Party Services. Under Party Services, click Maintenance –
   Mask Management.
- 2. Under, Mask Management click Create Mask.
  - → The system displays the Create Mask page.

Figure 59: Create Mask

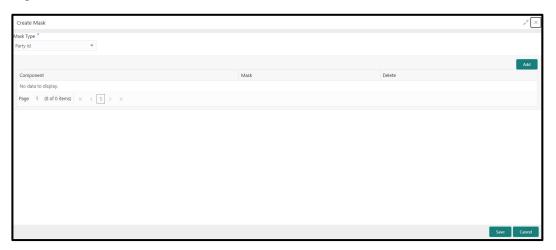

- 3. Select **Party Id** as the drop-down value for **Mask Type field**, and click on **Add** Button to add the parameters for the Party Id Mask.
- 4. Add the following attributes:
  - a. Prefix Code (PTY) a prefix that can be attached to the party id. This attribute is optional and editable.
  - b. Branch Code (bbb) The branch code of the user logged in branch. This attribute is optional and non-editable.
  - c. Julian Date (ddddd) The Julian date in YYDDD format on which the party is being onboarded. This attribute is optional and non-editable.
  - d. Sequence Number (ssss) A sequence number that can be appended to the party id. The system will generate the sequence number based on the length defined in the mask. This attribute is mandatory and editable.

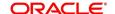

- 5. The total length of the mask, which is the sum of length of all the attributes in the mask cannot exceed 36 characters.
- 6. If no mask is defined, a default mask PTYdddddssss is applicable which includes:
  - a. Prefix with values PTY
  - b. Julian Date (ddddd)
  - c. Sequence Number (ssss) of length 4 characters

Figure 60: Create Mask - Add Attributes

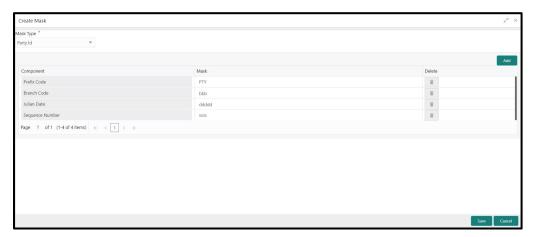

- 7. Click on **Save** button to save the party id mask.
- 8. Once the record is authorized by the checker, click **Party Services**. Under **Party Services**, click **Maintenance Mask Management**.

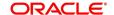

- 9. Under, Mask Management, click View Mask to view the defined mask.
  - → The system displays the **View Mask** page.

Figure 61: View Mask

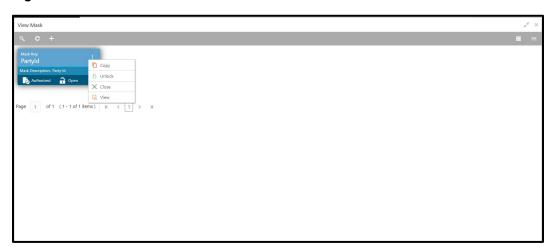

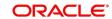

# 3 List Of Glossary

- 1. Quick Initiation 2.2 Onboarding Initiation (pg.\_5)
- 2. Initiation Basic Details 2.2.1 Basic Details (pg. 7)
- 3. Initiation Dependents 2.2.2 Dependents (pg. 11)
- 4. Initiation Educational Qualifications 2.2.3 Educational Qualification (pg. 13)
- 5. Initiation Employment 2.2.4 Employment (pg. 14)
- 6. Initiation Financial Information 2.2.5 Financial Information (pg. 16)
- 7. Initiation Interested Products 2.2.6 Interested Products (pg. 19)
- 8. Initiation Comments 2.2.7 Comments (pg. 20)
- 9. Initiation Review and Submit 2.2.8 Review and Submit (pg. 20)
- 10. Enrichment Basic Info 2.3.1 Basic Info (pg. 23)
- 11. Enrichment Employment 2.3.2 Employment (pg. 26)
- 12. Enrichment Membership 2.3.3 Membership / Association (pg. 27)
- 13. Enrichment Financial Profile 2.3.4 Financial Profile (pg. 28)
- 14. Enrichment Comments 2.3.5 Comments (pg. 33)
- 15. KYC Check 2.4 KYC Check (pg. 34)
- 16. Mask Management 2.9 Mask for Party Id Generation (pg. 57)
- 17. Review Review Comments 2.5 Review (pg. 40)
- 18. Approval Approval Comments 2.6 Approval (pg. 45)
- 19. Amendment Amendment Comments 2.7 Amendment (pg. 51)
- 20. Straight Through Processing 2.8 Straight Through Processing for onboarding requests received from Channels(pg. 55)